## **STEP BY STEP INPUTTING DATA TO EPRINTS**

- 1. Open *http://digitaleprints.um.edu.my/* and click to **"***Create Account".*
- 2. Register as member use your UM MAIL to register.
- 3. Settle the registration process follow step-by-step from the web site.
- 4. Next page : login : put your username and password.
- 5. Click *"Manage deposits"*

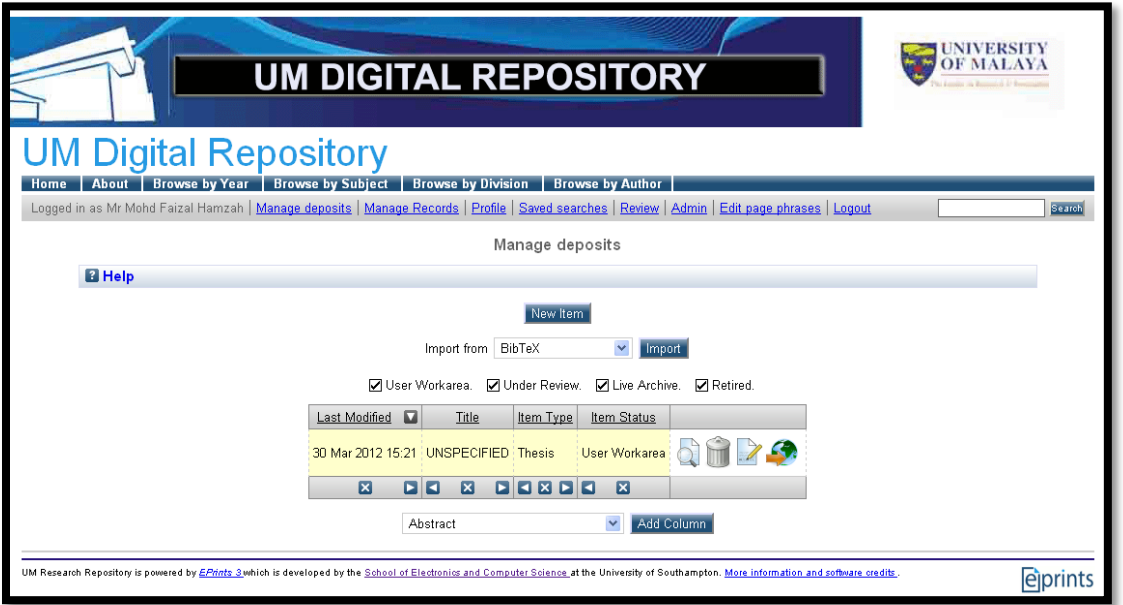

6. Click *"New Item"* – Item type – Thesis – Next

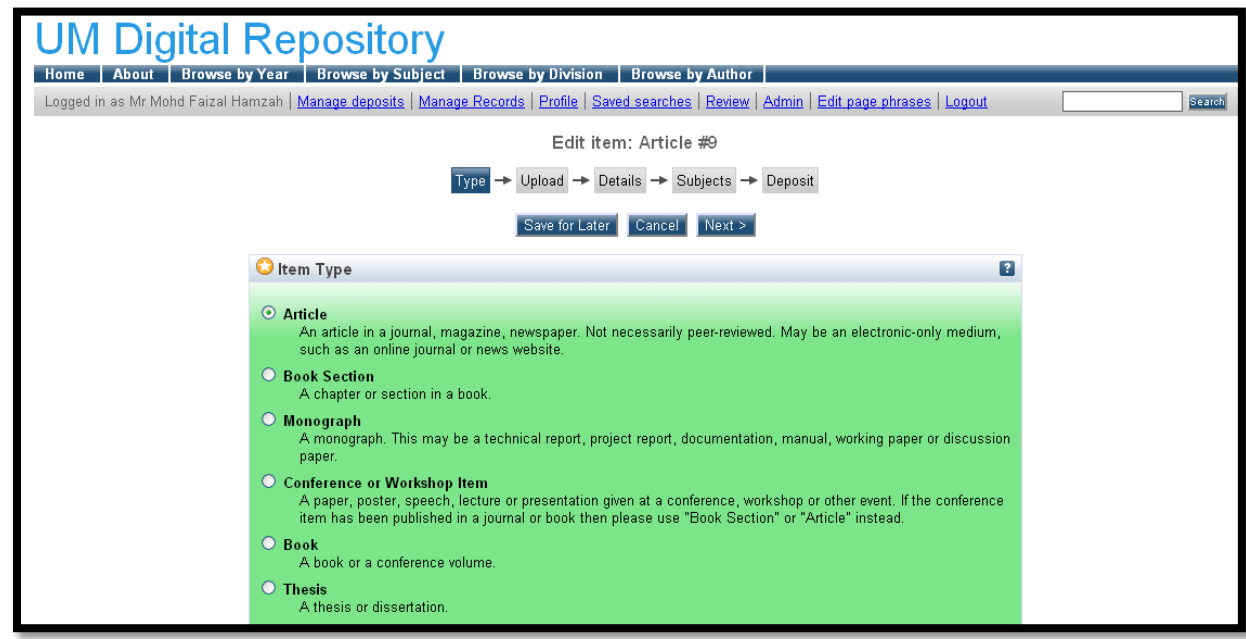

7. Add a new document – choose File – and upload

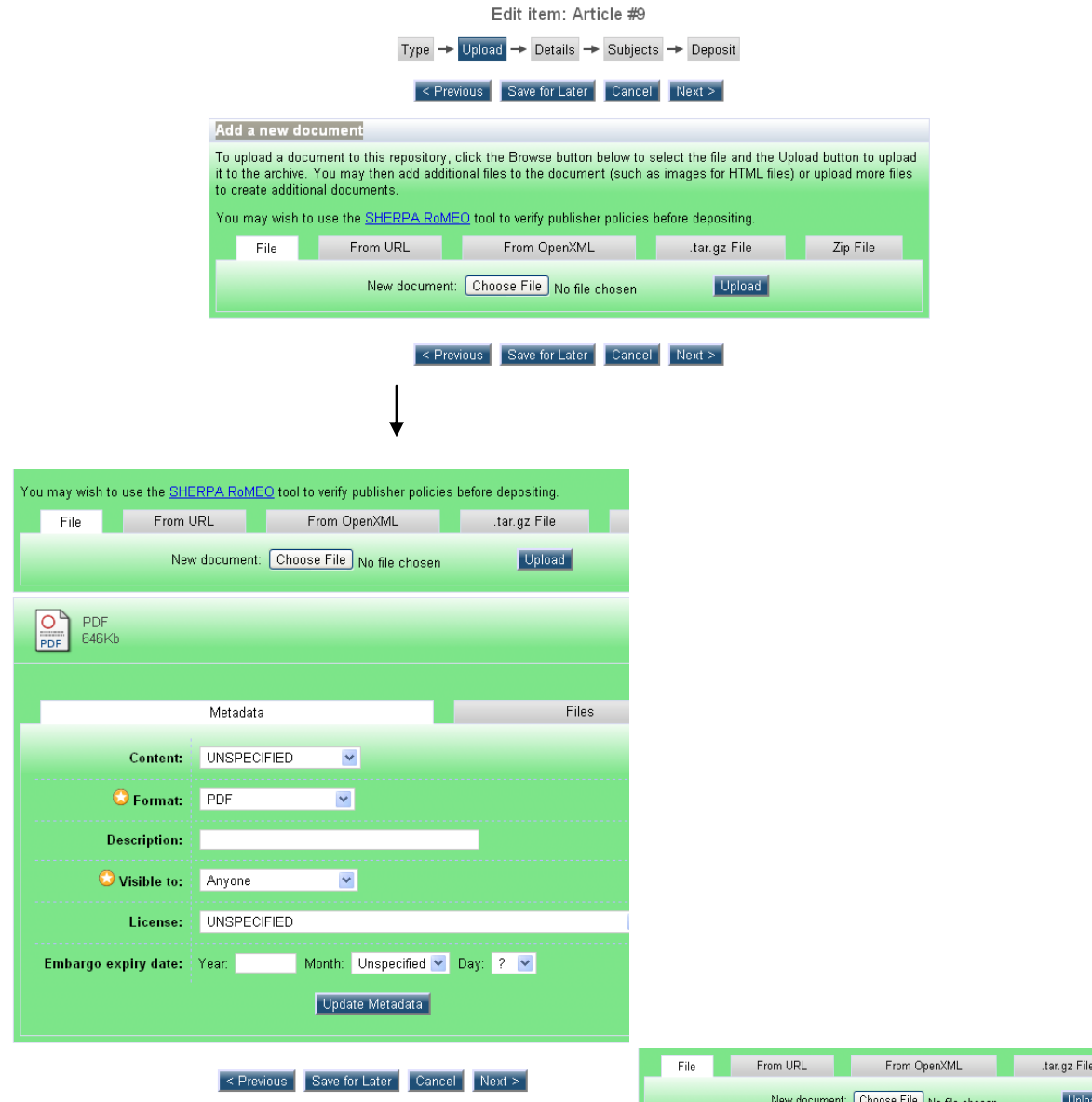

Fill in the metadata of the thesis. Make sure you rename the file according to chapter in the thesis. Keep the format of the thesis as PDF and "visible to" – anyone. Click choose file to upload another file from the thesis. – click update metadata and click **"NEXT"**

- Front Cover
- Preface/table of content
- Text
- References

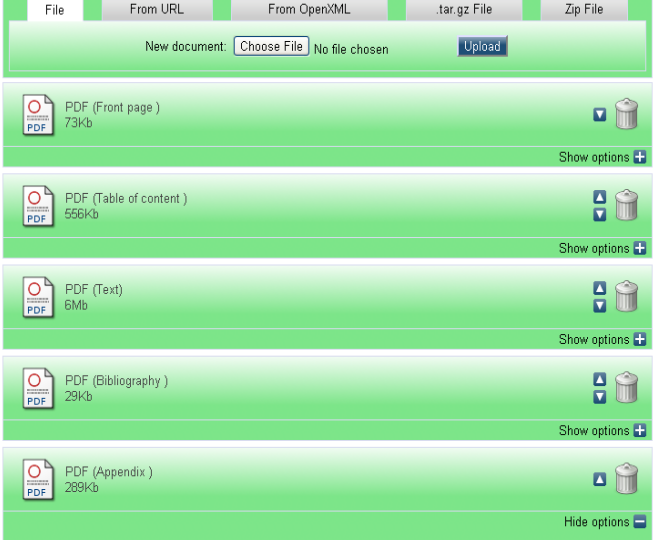

- Appendices  $\bullet$
- 8. Add bibliographic of the thesis  $\rightarrow$  NEXT
	- a. Title
	- b. Thesis Type
	- c. Creators
	- d. Divisions
	- e. Publication Details
	- f. Uncontrolled Keywords (check abstract)
- 9. Subject choose general subject heading for the thesis. Please refer librarian for the confirmation.  $\rightarrow$  NEXT

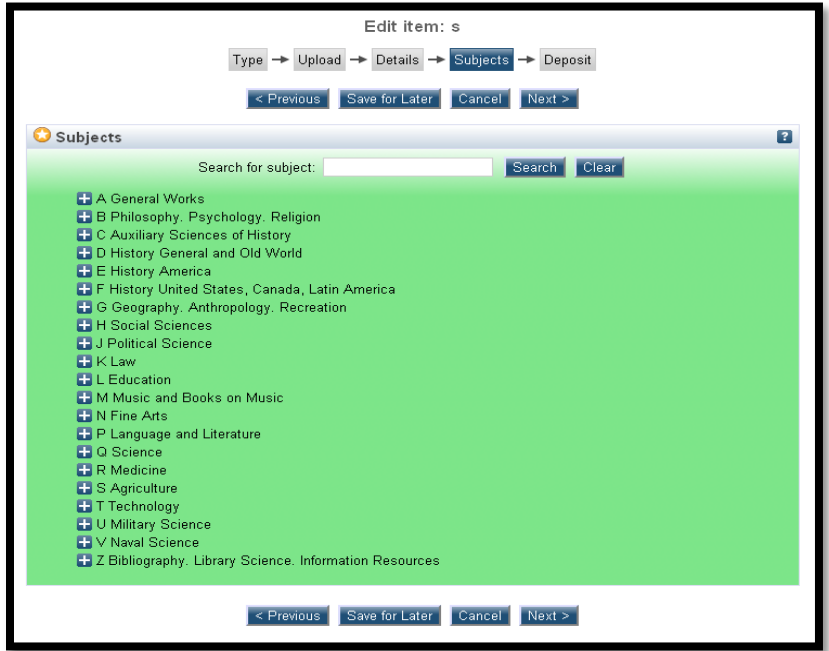

10. Deposit item  $\rightarrow$  Deposit Item Now

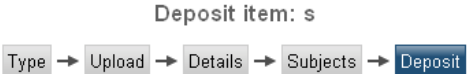

For work being deposited by its own author: In self-archiving this collection of files and associated bibliographic not work being deposited by its own author, in self-architectual protection of thes and associated bibliotectual<br>metadata, I grant UM Research Repository the right to store them and to make them permanently available publi assume any responsibility if there is any breach of copyright in distributing these files or metadata. (All authors are urged to prominently assert their copyright on the title page of their work.)

For work being deposited by someone other than its author: I hereby declare that the collection of files and associated bibliographic metadata that I am archiving at UM Research Repository) is in the public domain. If this is not the case, I accept full responsibility for any breach of copyright that distributing these files or metadata may entail.

Clicking on the deposit button indicates your agreement to these terms.

Deposit Item Now Save for Later